# Jabber **Quick Reference Guide**

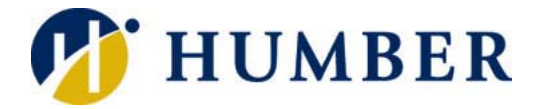

Jabber is communication/collaboration tool featuring telephone, interactive messaging (chat), and presence functionality.

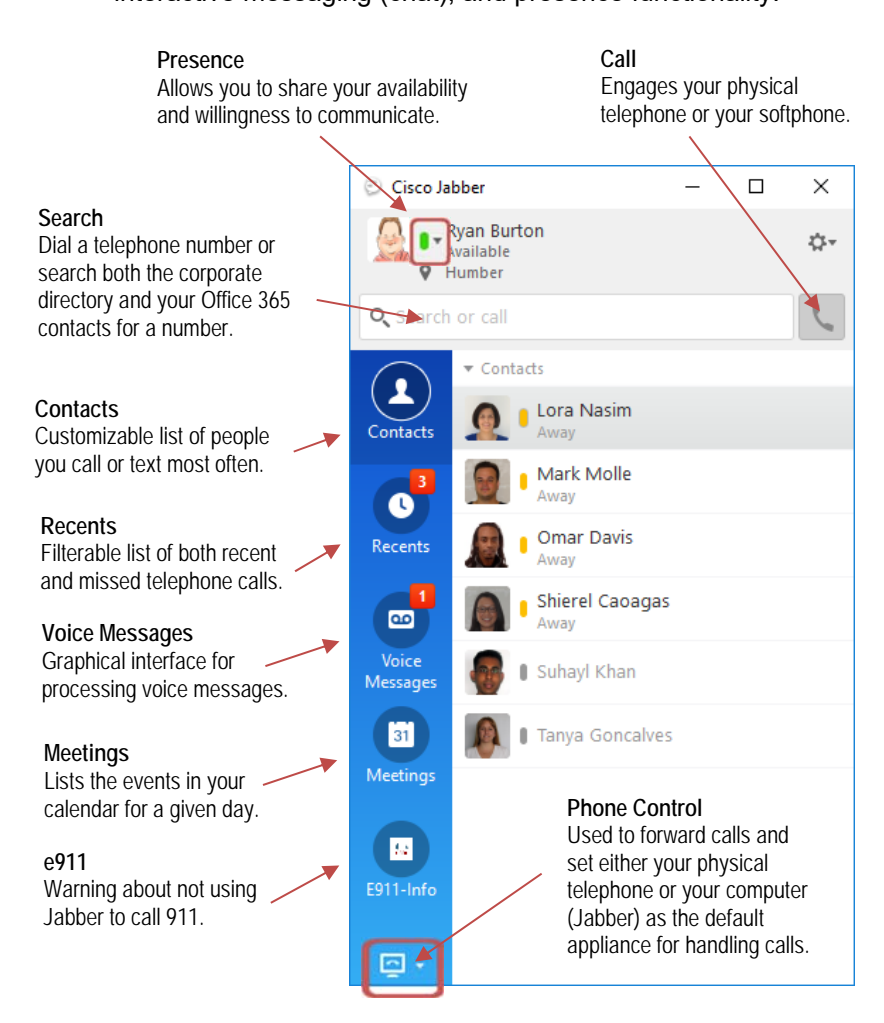

**IMPORTANT:** Do **not** use Jabber to call **911** in an emergency; it will not work. Use a **physical phone** or your **smartphone**.

## **Searching Your Contacts**

You can also place telephone calls using Jabber's powerful dial-by-name functionality…

- **1.** Key a name into the **Search** box.
- **2.** Click the **Call** button next to a search result.
- **3.** Select which phone to ring (if more than one).

**NOTE:** Jabber will search Humber's corporate directory as well as your Office 365 contacts. Clicking the **Call** button dials your physical telephone OR your softphone.

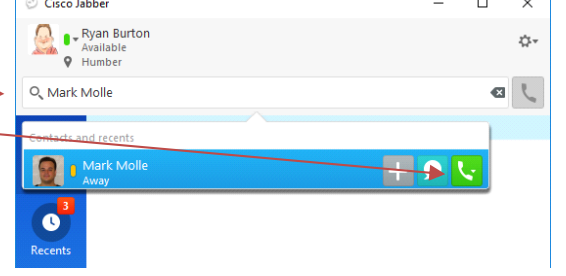

# **Information Technology Services**

# **Layout Logging In**

Launch the Jabber application if it is not already running by clicking the **Jabber** icon in your computer's system tray.

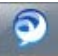

Log into Jabber using your Humber credentials (username and password).

### **Answering a Call**

When someone calls your extension, a Jabber dialogue box will appear…

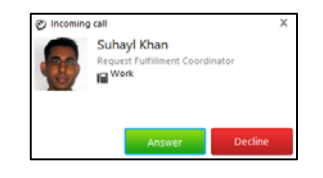

Click the **Answer** button to accept an incoming call. Click the **Decline** button to send an incoming call to voicemail.

**NOTE:** Clicking the **Answer** button automatically activates your physical telephone OR your softphone.

### **Placing a Call**

**Method #1:** Right-click on a contact in your **Contacts** list and select the **Call** option. Continue by selecting which of his or her numbers to dial.

**Method #2:** Key a telephone number (no spaces or dashes) into the **Search** filed and then click the **Call** button.

**NOTE:** Clicking the **Call** button automatically dials your physical telephone OR your softphone.

### **Missed/Recent Calls Presence**

Select the **Recents** tab in Jabber to view all recent and missed calls…

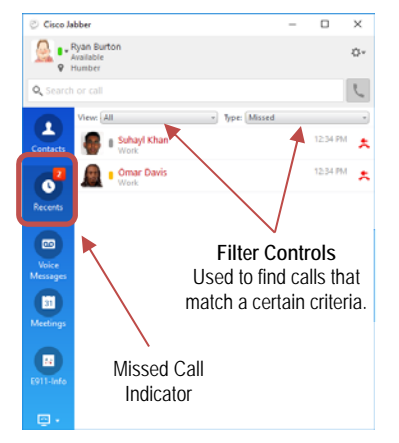

**NOTE:** Right-click a contact and select the **Call** option to re-dial a number or to call somebody back.

### **Voice Mail**

Select the **Voice Messages** tab in Jabber to view your voice mail…

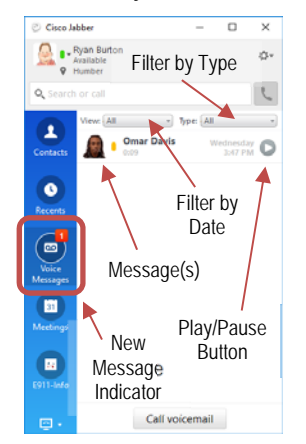

**NOTE:** Click the **Play** button next to a voice message to listen to it. Rightclick a voice message and select the **Call** option to call somebody back.

### **Jabber Mobile App**

Install the Jabber app to use Jabber on your smartphone or tablet…

- **1.** Download and install the **Cisco Jabber** app and then launch it.
- **2.** Allow the requested access and accept the terms and conditions.
- **3.** Log in with your Humber e-mail address and Humber password.

**NOTE:** There is no fee to install the app. App usage is subject to data fees like any other mobile app.

Presence is a Jabber feature that communicates your availability and readiness to communicate.

### **Manually Setting Your Status**

Click the arrow next to your name and select a status (available, away, or do not disturb).

**NOTE:** By default, Jabber follows your Office 365 calendar and will show you as "Away" for events.

### **Chat**

Jabber also allows you to exchange basic, text-based messages with others within the organization…

### **Starting a Chat Session**

**Method #1:** Right-click on a contact in your **Contacts** list and then select the **Chat** option to start a chat session.

**Method #2:** Key a name into the **Search** box. Right-click a search result and then select **Chat** to start a chat session.

**NOTE:** Clicking the **Call** button in the chat dialogue box elevates a chat session to a telephone call.

### **Softphone**

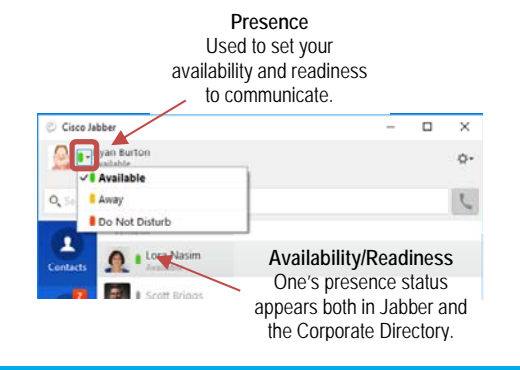

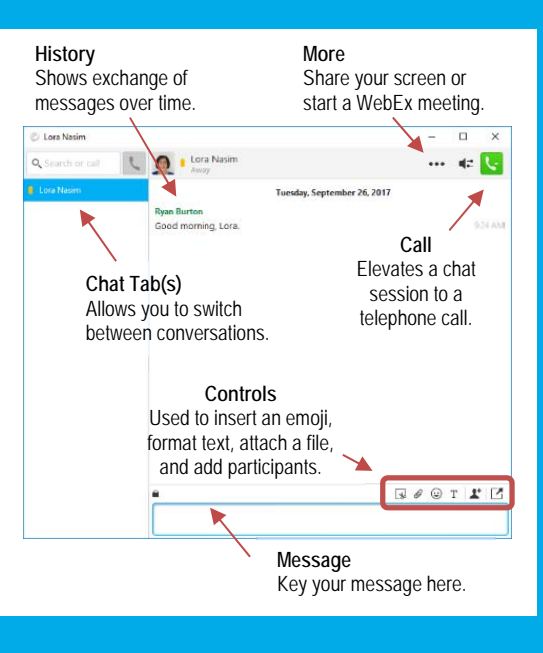

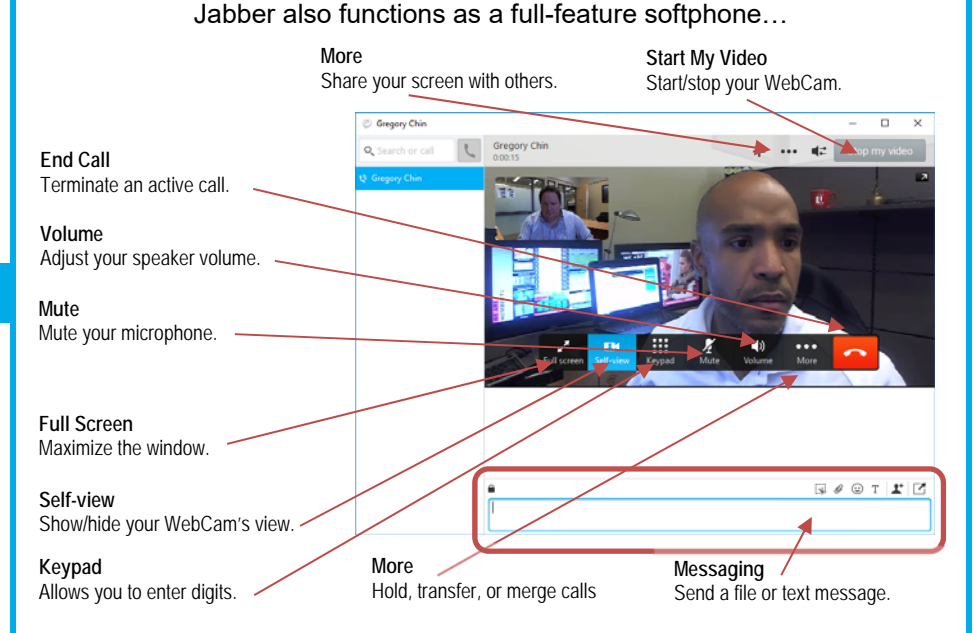

**NOTE:** To use Jabber as a softphone, click the **Phone Control** icon and select the **Use My Computer for Calls** option. You will need either a computer headset OR a WebCam and speakers for the softphone to work.

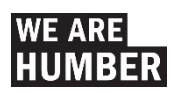